# **PowerView® Motorisierung Gen 3**

# Anleitung zur Installation der App

Die PowerView® App bietet eine Schritt-für-Schritt Anleitung zur Einrichtung Ihrer Produkte. Bevor Sie beginnen, überprüfen Sie die Systemanforderungen, um eine erfolgreiche Installation sicherzustellen.

# **Schritt-für-Schritt Einrichtung**

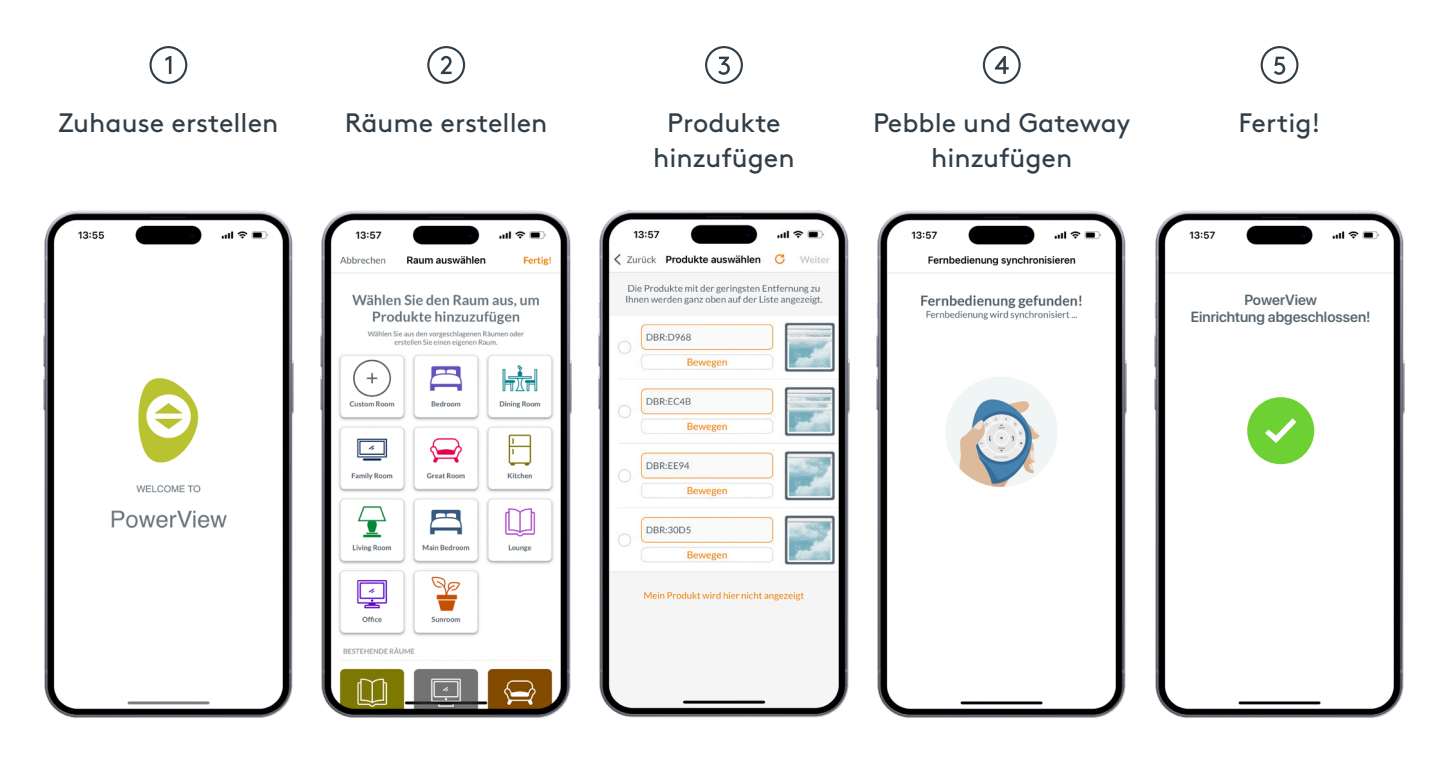

## **Systemanforderungen**

**Ein Apple- oder Android™-Smartphone oder -Tablet - Die Mindestanforderung an das Betriebssystem für Apple iOS ist 14.0 und die Mindestanforderung für Android ist 9.0.**

- 1. Die **PowerView® App** (auf die neueste Version aktualisiert) ist erforderlich, um PowerView® 3.0 Produkte zu programmieren und zu konfigurieren, Endlagen einzustellen und andere Funktionen zu nutzen. Die App kann kostenlos aus dem Apple® App Store oder dem Google Play™ Store heruntergeladen werden.
- 2. Die **Bluetooth® Funktion** muss auf dem Mobilgerät aktiviert sein. Ist das nicht der Fall, weist die App darauf hin, dass dies erforderlich ist.
- 3. **Standortdienste** müssen für eine optimale Leistung aktiviert sein.

a. Bei **Android-Geräten** muss die Standortberechtigung auf "Immer zulassen" eingestellt sein, damit Bluetooth Low Energy funktioniert.

HINWEIS: Bei Android-Geräten mit Betriebssystem 12 oder höher muss die Berechtigung für Geräte in der Nähe ebenfalls auf "Zulassen" eingestellt sein.

- b. Bei **iOS-Geräten** sind Ortungsdienste nötig um die einwandfreie Funktion von Zeitplänen sicherzustellen.
- 4. Ein PowerView® Konto ist erforderlich, um ein PowerView® Home einzurichten. Um auf ein System zugreifen zu können, müssen Sie sich bei einem bestehenden PowerView-Konto anmelden oder ein kostenloses Konto erstellen und sich dann einloggen.

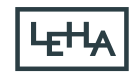

## **Erste Schritte**

**1. Laden Sie die PowerView® App herunter.** 

 Navigieren Sie zum Apple- oder Google Play- Store auf Ihrem Smartphone oder Tablet, um Zugriff auf die App zu erhalten. Stellen Sie sicher, dass Ihre App auf dem neuesten Stand ist.

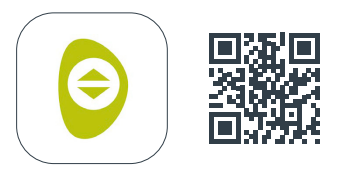

### **2. Melden Sie sich bei Ihrem PowerView®- Konto an.**

 Wenn Sie die App öffnen, müssen Sie sich bei Ihrem PowerView®-Konto anmelden.

 Wenn Sie noch kein Konto erstellt haben, klicken Sie auf "Haben Sie kein Konto?" und folgen Sie den Anweisungen, um ein kostenloses Konto zu erstellen und Ihre E-Mail-Adresse zu verifizieren.

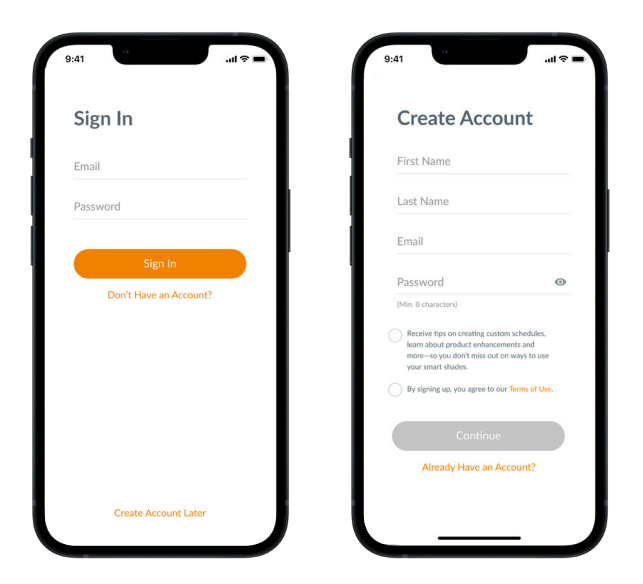

HINWEIS: Ein PowerView® Konto ist erforderlich, um PowerView® einzurichten. Wenn Sie den Anmeldeschritt überspringen, kann die App Ihre Produkte nicht erkennen und Sie sehen den nebenstehenden Bildschirm mit der Anzeige "Kein PowerView® erkannt". Stellen Sie sicher, dass Sie die Option "Bei Konto anmelden" wählen.

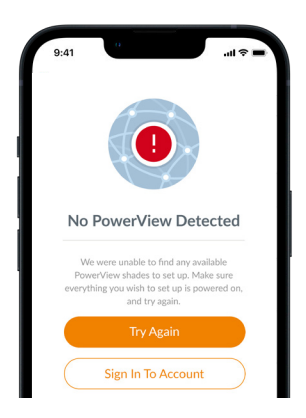

#### **3. Sonnenschutzprodukte hinzufügen**

- a. Sobald die Sonnenschutzprodukte montiert und eingeschaltet sind, können Sie in der PowerView® App zu Ihrem Zuhause hinzugefügt werden. Wenn es sich um ein Haus ohne bestehende PowerView® Produkte handelt, wählen Sie "Erste Schritte".
- b. Wenn es sich um ein Haus mit bestehenden PowerView® Produkten handelt, wählen Sie Ihr PowerView® Home aus dem Menü aus, wählen Sie den Pfeil aus dem Namen Ihres Zuhauses aus und drücken Sie dann auf die Schaltfläche "+", um zu beginnen.
- c. Benennen Sie Ihr Zuhause. Von diesem Zeitpunkt an führt Sie die App durch den Einrichtungsprozess.
- d. Als Nächstes wählen Sie die Stromquelle für Ihr Sonnenschutzprodukt aus (akkubetrieben oder verkabelt). Wenn Sie mehrere Stromversorgungsoptionen für verschiedene Produkte im Haus haben, wählen Sie die Option die für die meisten Ihrer Produkte gilt. Sie können die Stromversorgungs-optionen für die einzelnen Produkte später individuell anpassen.
- e. Erstellen Sie Ihren ersten Raum. Sie können einen der vorgeschlagenen Namen auswählen oder den Namen anpassen.
- f. Identifizieren und benennen Sie die Produkte, die in diesen Raum gehören. Die Näherungsfunktion der App zeigt die Produkte im Raum, in dem Sie sich befinden, ganz oben in der Liste an. Bewegen Sie das erste Produkt, um seine Position zu bestätigen.
- g. Verwenden Sie die vorgeschlagenen Positionsnamen, um diesen Vorgang effizienter zu gestalten, z. B. Hinten, Links, Rechts, Seite usw.
- h. Wiederholen Sie diesen Vorgang für alle übrigen Produkte im Raum.

#### **4. Funkhandsender anlernen (Optional)**

- a. Handsender werden ebenfalls in der App programmiert. Wenn Sie den ersten Raum fertigstellen, werden Sie gefragt, ob Sie diese Produkte zu einem Handsender hinzufügen möchten. Folgen Sie den Anweisungen in der App, um die Programmierung des Handsenders abzuschließen.
- b. Weitere Informationen zur Handsenderprogrammierung und zur Funktionalität finden Sie in der PowerView® Pebble Anleitung.
- c. Wenn Sie keinen Handsender haben, können Sie einfach auf "Keinen Handsender" drücken, und die App wird den geführten Einrichtungsprozess fortsetzen.
- d. Nachdem Sie die Produkte einen Handsender hinzugefügt oder diesen Schritt übersprungen haben, können Sie weitere Räume erstellen und Produkte nach Bedarf hinzufügen. Bei der Fertigstellung jedes Raums haben Sie die Möglichkeit, einen Handsender ein Sonnenschutzprodukt hinzuzufügen. Folgen Sie der Anleitung in der App, bis alle Produkte zum Haus hinzugefügt wurden.

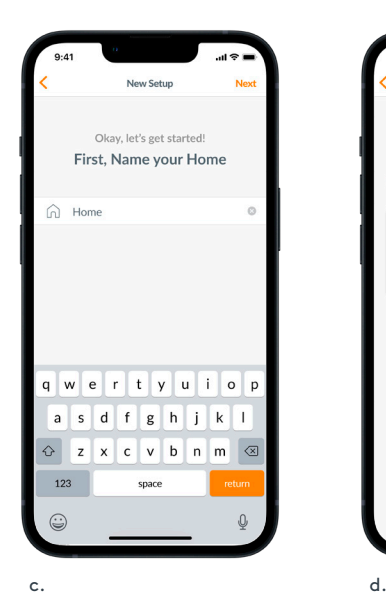

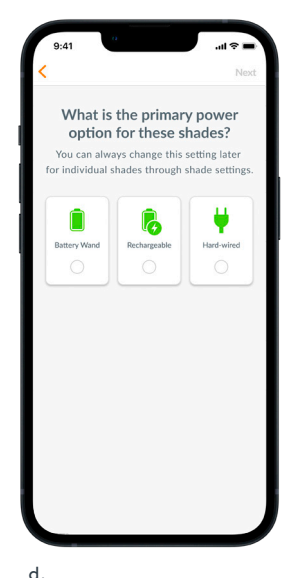

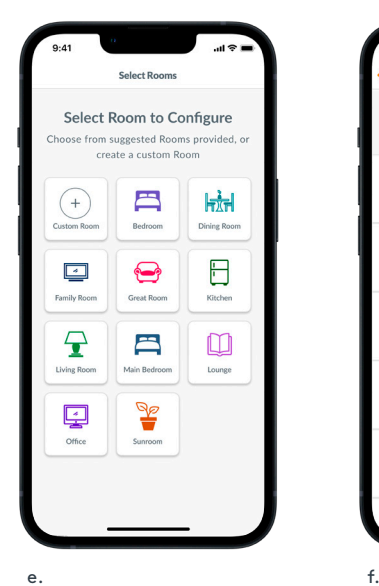

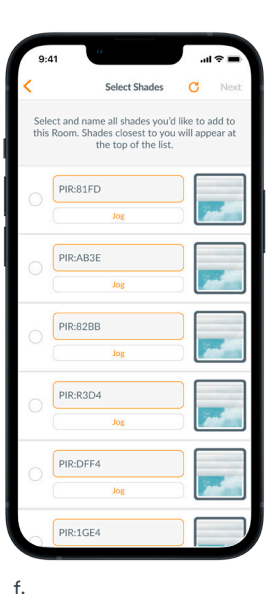

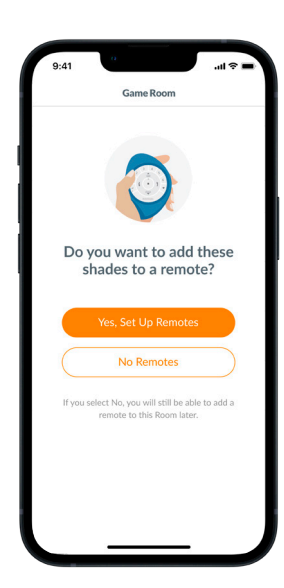

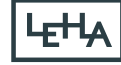

#### **5. Gateway-Einrichtung**

- a. Schließen Sie das Gateway an, und warten Sie etwa 30 Sekunden, bis es vollständig hochgefahren ist. Während des Hochfahrens leuchtet die LED des Gateways in verschiedenen Farben. Eine Erklärung der einzelnen LED-Farben finden Sie nach der Einrichtung in der App unter Gateway-Einstellungen, oder Sie können in der PowerView® Anleitung nachschlagen.
- b. Die App sucht dann nach dem Gateway. Folgen Sie den Anweisungen in der App, um das Gateway zu identifizieren.
- c. Die App fragt dann nach dem WLAN-Netzwerk, mit dem das Gateway verbunden werden soll.

 1. Wenn Sie beim Installieren keinen Zugang zum WLAN-Netzwerk haben oder wenn das WLAN aus irgendeinem Grund nicht verfügbar ist, können Sie die Ersteinrichtung ohne WLAN fortsetzen.

 2. Wenn Sie das WLAN kennen, folgen Sie einfach den Anweisungen, um den Namen und das Passwort des WLAN-Netzwerks auszuwählen.

- d. Benennen Sie das Gateway. Wir empfehlen, es nach dem Ort zu benennen, an dem es sich befinden wird.
- e. Die App scannt das System, um sicherzustellen, dass alle Räume in Reichweite sind und eine Verbindung mit dem Gateway hergestellt wird. Sobald die LED am Gateway dauerhaft blau leuchtet, ist die Einrichtung des Gateways abgeschlossen.

#### **6. PowerView-Konto an Kunden übertragen (nötig bei Inbetriebnahme durch den Fachhändler)**

a. Nachdem die Einrichtung des Hauses abgeschlossen ist, werden Sie von der App gefragt, ob Sie das Haus übertragen möchten.

 1. Wenn Sie selbst der Hauseigentümer sind, können Sie diesen Schritt überspringen. Danach bringt Sie die App zum Dashboard und Sie können Ihr neues Zuhause erkunden.

- 2. Wenn Sie als Fachhändler jemanden ein Produkt einrichten, können Sie an dieser Stelle das Haus an den Hauseigentümer übertragen. Folgen Sie den Aufforderungen in der App.
- b. Sobald die Eigentumsübertragung gesendet wurde, akzeptiert die Person auf der Empfängerseite das Eigentum an ihrem PowerView® Home in der App.
- c. Der Hauseigentümer kann zusätzliche Benutzer für das Haus hinzufügen, indem er zu "Mehr" > "Benutzer" navigiert.

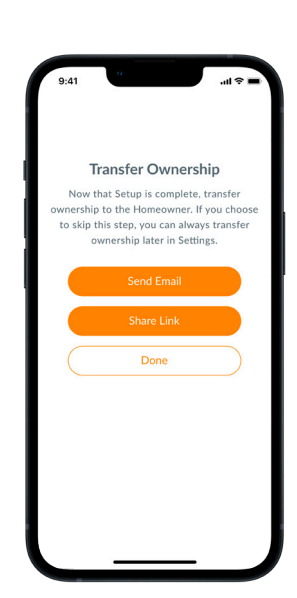

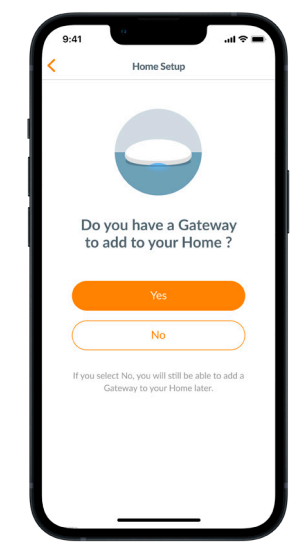

a.